# **Asterix DASH** Tablet PC

User Manual

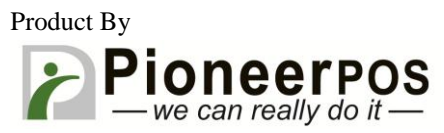

For further assistance: Email: techsupport@pioneerpos.com Phone: +1(909)468-9757

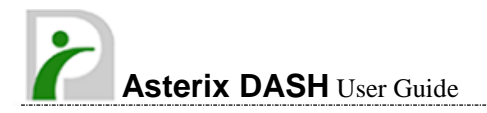

# **Introduction**

- 1. Please read these safety instructions carefully.
- 2. Please disconnect this equipment from connecter before cleaning. Don't use liquid or prayed detergent for cleaning. User moisture sheet or cloth for cleaning.
- 3. Make sure the equipments are connected to the power source with the correct voltage, frequency, and ampere.
- 4. Caution on use of battery: User the battery recommended by the manufacturer or the same type of battery installed by the manufacturer. If incorrect battery is used, it may cause explosion or fire hazard. Recycle or discard used batteries according the manufacturer's instruction or your local authority.

### **FCC Compliance Statement**

This equipment has been tested and found to comply with the limits for a class B digital device, pursuant to part 15 of the FCC Rules. These limits are designed to provide reasonable protection against harmful interference in a residential installation.

This equipment generates uses and can radiate radio frequency energy and, if not installed and used in accordance with the instructions, may cause harmful interference to radio communications. However, there is no guarantee that interference will not occur in a particular installation. If this equipment does cause harmful interference to radio or television reception, which can be determined by turning the equipment off and on, the user is encouraged to try to correct the interference by one or more of the following measures:

- -- Reorient or relocate the receiving antenna.
- -- Increase the separation between the equipment and receiver.
- -- Connect the equipment into an outlet on a circuit different from that to which the receiver is connected.
- -- Consult the dealer or an experienced radio/TV technician for help.

**FCC Caution:** Any changes or modifications not expressly approved by the party responsible for compliance could void the user's authority to operate this equipment.

#### **FCC RF Radiation Exposure Statement:**

- 1. This Transmitter has been demonstrated co-location compliance requirements with Wi-Fi, Bluetooth and RFID Modules. This transmitter must not be co-located or operating in conjunction with any other antenna or transmitter.
- 2. This equipment complies with FCC RF radiation exposure limits set forth for an uncontrolled environment. This device was tested for typical hand held operations with the device contacted directly to the human body to the back side of the tablet PC. To maintain compliance with FCC RF exposure compliance requirements, avoid direct contact to the transmitting antenna during transmitting.

### **Europe – EU Declaration of Conformity**

This device complies with the essential requirements of the R&TTE Directive 1999/5/EC and EMC directive 2004/108/EC. The following test methods have been applied in order to prove presumption of conformity with the essential requirements of the R&TTE Directive 1999/5/EC and EMC directive 2004/108/EC:

- $\le$  EN 55022: 2006 +A1: 2007
- $\leq$  EN 61000-3-2: 2006
- $\leq$  EN 61000-3-3: 1995 + A1: 2001 + A2: 2005

```
\le EN 55024: 1998 + A1: 2001 + A2: 2003
(IEC 61000-4-2: 2008; 
 IEC 61000-4-3: 2006 + A1:2007; 
 IEC 61000-4-4: 2004;
 IEC 61000-4-5: 2005; 
 IEC 61000-4-6: 2003 + A1: 2004 +A2: 2006; 
 IEC 61000-4-8: 1993 +A1: 2000; 
 IEC 61000-4-11: 2004)
```
- $\leq$  EN 60950-1: 2001 Safety of information technology equipment
- $\leq$  EN 300 328 V1.7.1: 2006
- EN 301 489-17 V2.1.1: 2009 and EN 301 489-1 V1.8.1: 2008
- $\leq$  EN 62311: 2008

This device is a 2.4GHz wideband transmission system (transceiver), intended for use in all EU member states and EFTA countries under the following conditions and/or with the following restrictions:

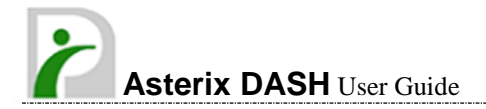

- $\leq$  In Italy the end-user should apply for a license at the national spectrum authorities in order to obtain authorization to use the device for setting up outdoor radio links and/or for supplying public access to telecommunications and/or network services.
- This device may not be used for setting up outdoor radio links in France and in some areas the RF output power may be limited to 10 mW EIRP in the frequency range of 2454 – 2483.5 MHz. For detailed information the end-user should contact the national spectrum authority in France.

#### **VCCI statement**

この装置は、クラスB情報技術装置です。この装置は、家庭環境で使用 することを目的としていますが、この装置がラジオやテレビジョン受信機に 近接して使用されると、受信障害を引き起こすことがあります。 取扱説明書に従って正しい取り扱いをして下さい。  $VCCI-B$ 

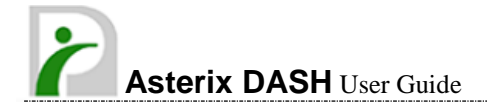

# **Table of Contents**

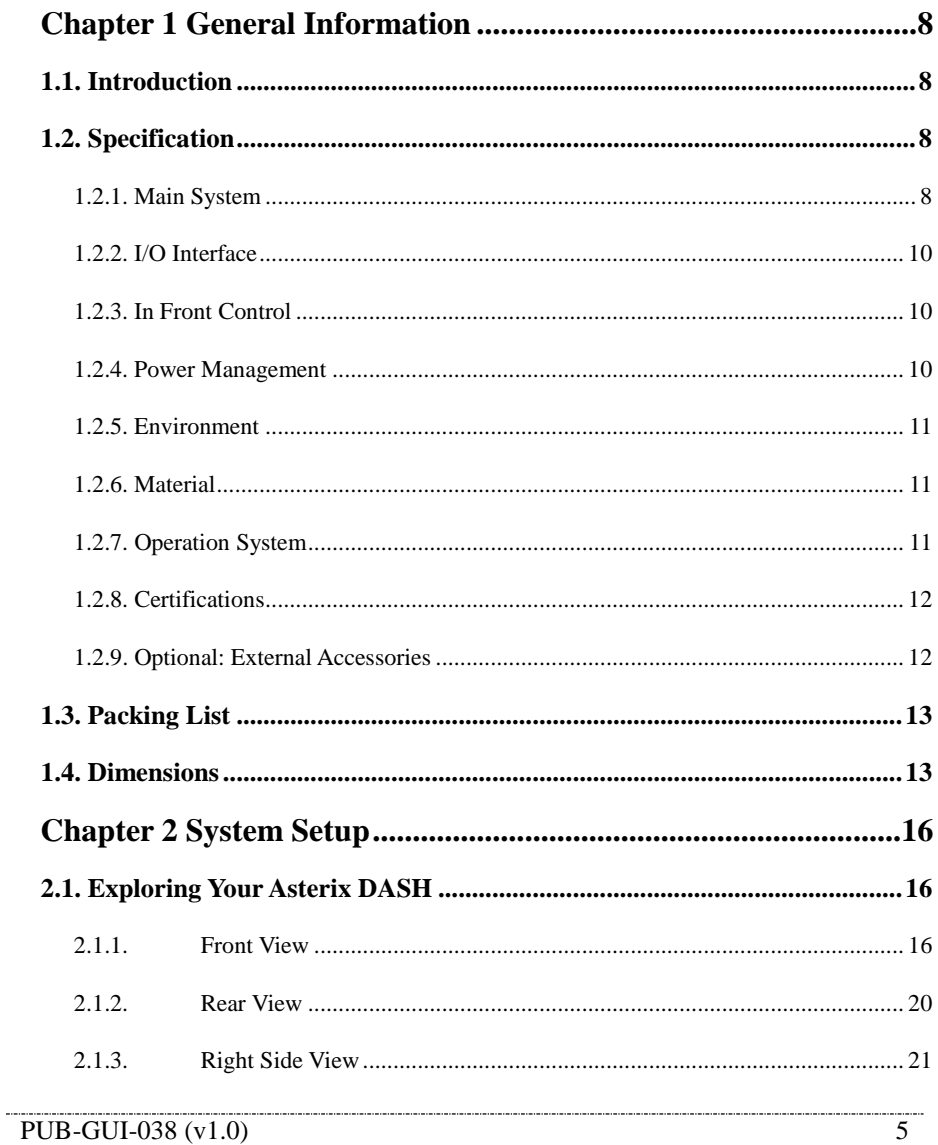

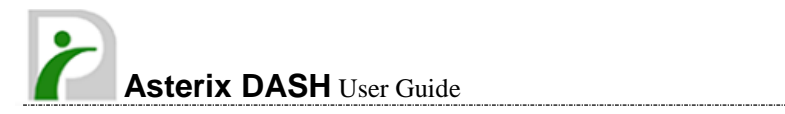

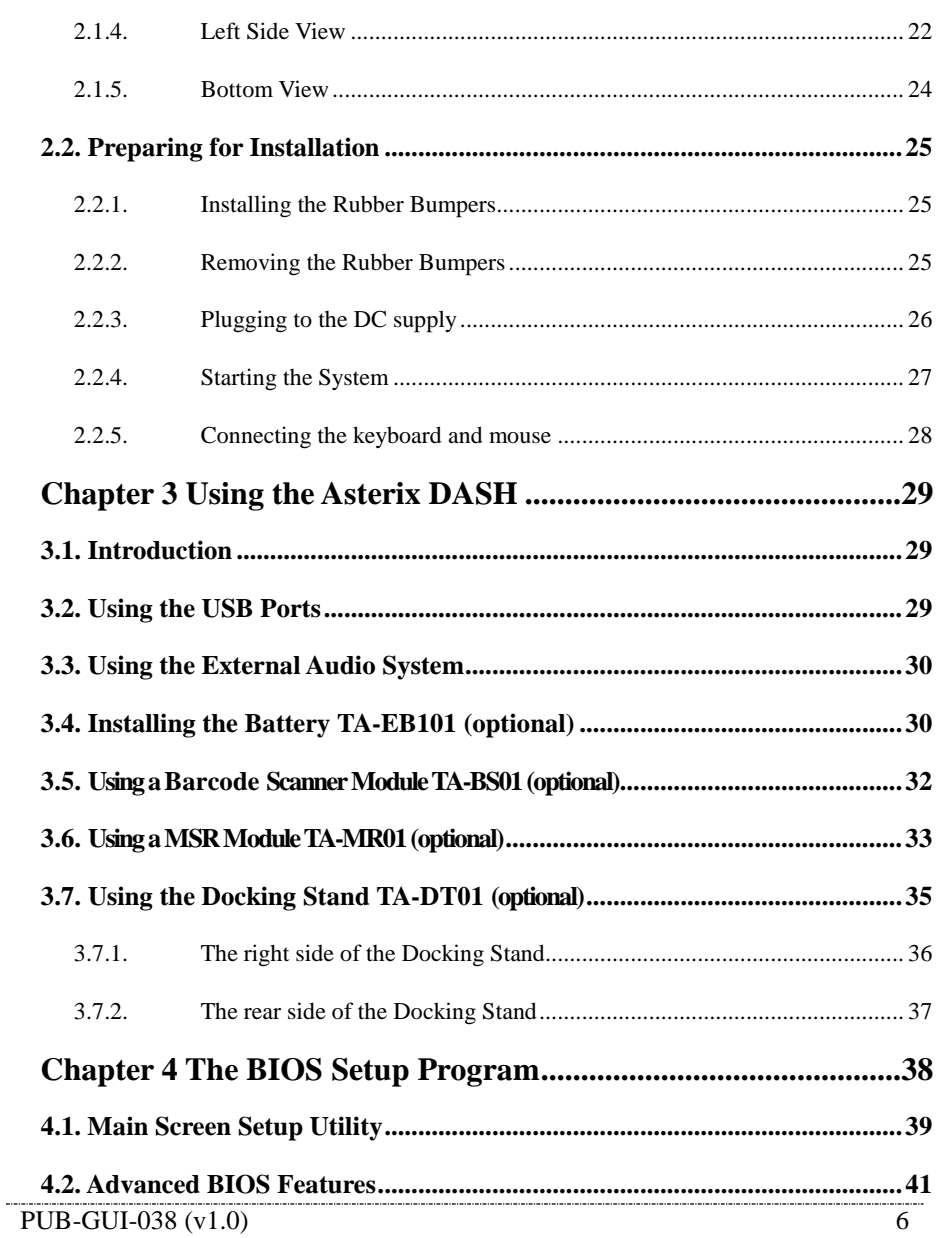

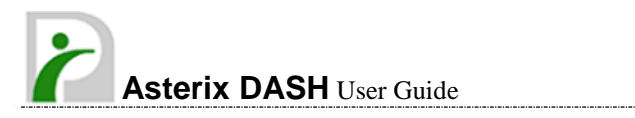

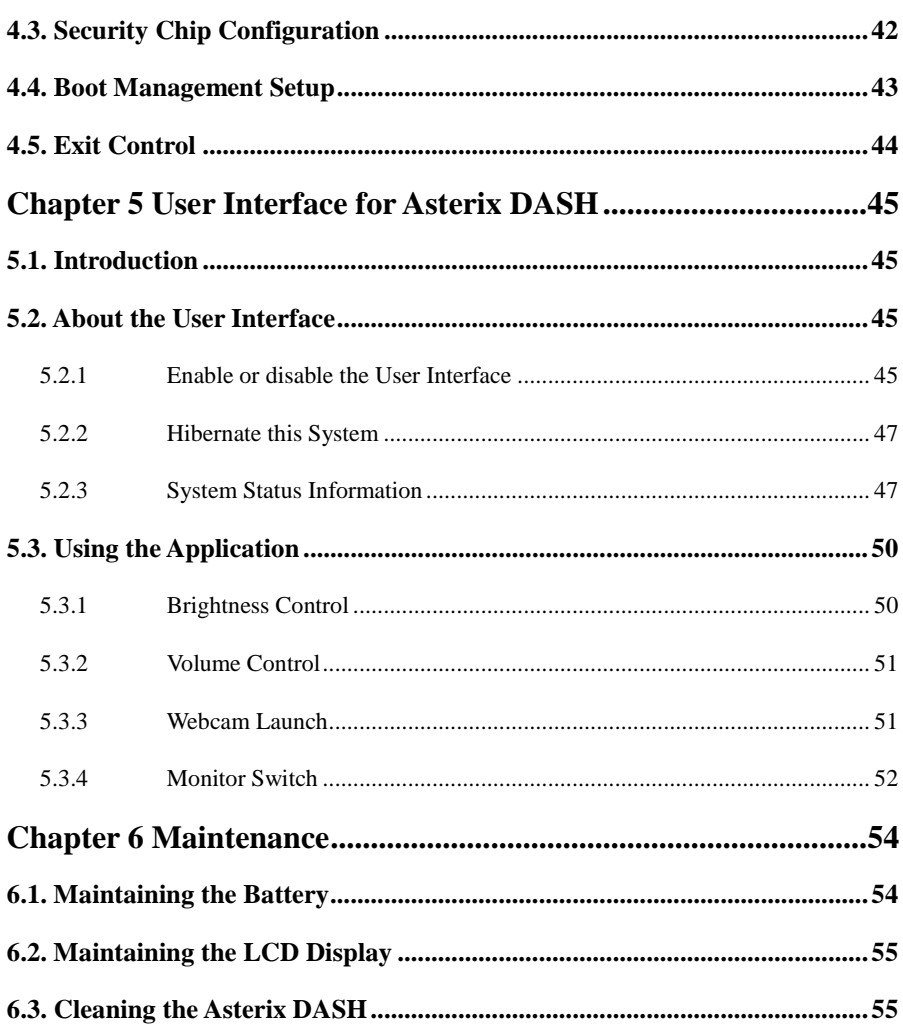

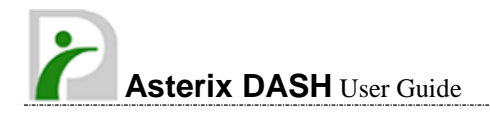

# <span id="page-7-0"></span>Chapter 1

# <span id="page-7-1"></span>**General Information**

### <span id="page-7-2"></span>**1.1. Introduction**

Asterix DASH is an Intel® Oak Trail Atom Z670 1.5GHz processor core architecture based semi-rugged tablet PC with a bright 10.1-inch LED backlight LCD display. The powerful CPU brings the most dynamic applications to life without sacrifices to any industrial reliability.

Asterix DASH delivers a variety of connectivity features, built-in USBs, Microphone and Headphone port. It is ideal for an all-around system performance. Furthermore, Asterix DASH has a fanless design.

### <span id="page-7-3"></span>**1.2. Specification**

The Asterix DASH is a flexible, multi-functional flat tablet PC, with following specifications that can be applied in diverse operational environments and implemented in multi-faceted applications.

### <span id="page-7-4"></span>**1.2.1. Main System**

- **Platform:** 
	- Intel® Oak Trail Platform
- **GPU:**
	- $\epsilon$  Intel® Atom Z670 1.5GHz
	- Processor packing: Micro-FCBGA
	- Cores: Single Core
	- On-die L2 Cache: 512KB
	- FSB Speed: 400MHz

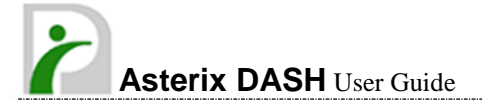

- **Chipset:**
	- Chipset: Intel® Whitney Point PCH (SM35)
- **BIOS:**
	- Phoenix BIOS
- **Graphics:**
	- Intel® HD Graphics with dynamic frequency, support MPEG2, MEPG4, VC-1, WMV9 and H.264
- **System Memory:**
	- DDR II 800 (32b) Memory Down, up to 2GB
- **Storage:**
	- 1 x 1.8-inch half-size micro-SATA Solid State Disk
- **LCD Screen:**
	- Panel size: 10.1-inch LED Backlight LCD
	- Brightness: 200nits
	- $\leq$  Resolution: 1366 RGB(W) x 768(H) WXGA
- **Touch Panel:**
	- 5-wire Resistive Touch Panel
- **Outdoor Viewable:**
	- Transflective plus type
- **Audio:**
	- Internal Speaker: 2 x High Quality Speakers (2W)
	- Internal Microphone: 1 x in front Bezel
- **TPM:**
	- 1 x Compatible with TPM1.2 (option)
- **Communication:**
	- $<$  1 x Wireless IEEE 802.11 b/g/n
	- $< 1$  x Bluetooth 2.1 + EDR
- **RFID (NFC):**
	- $\epsilon$  Frequency: 13.56MHz  $\pm$ 7KHz
	- $\epsilon$  Reading Range: within 40 ~50mm depending on type of tags
	- HF RFID Reader:
		- **ISO/IEC 14443A/B, 15693**
		- $\blacksquare$  Mifare 1K/4K, Ultralight
		- NFC-IP1 Protocol
- **Webcam:**
	- Front Bezel: 1.3 Mega-pixel Camera audio input function.
	- Rear Bezel: 2 Mega-pixel Camera, LED auxiliary light.

### <span id="page-9-0"></span>**1.2.2. I/O Interface**

### **External I/O:**

- $\langle 2 \times \text{USB } 2.0 \text{ type A} \rangle$
- 1 x Headphone Jack
- 1 x Microphone Jack
- 1 x Docking Connector
- $\langle$  1 x DC-Jack

### **LED Status Indicator:**

- Power LED Status: 1 x Green/Red Colors
- Storage LED Status: 1 x Blue Color
- Wi-Fi LED Status: 1 x Blue Color

### <span id="page-9-1"></span>**1.2.3. In Front Control**

- **Switch:**
	- 1 x Power Button
	- 1 x Lock Button
	- $< 1$  x RF Button
- **Button:**
	- $\langle$  Navigation Buttons: 5+ Way navigation button with integrated enter button
	- Program Function Buttons: 5 x Function keys (Programmable)
	- Barcode Buttons: 2 x Trigger Buttons (Programmable)
- **Sensor:**
	- 1 x Light Sensor

### <span id="page-9-2"></span>**1.2.4. Power Management**

### **Power Adapter:**

- AC to DC, 19VDC@3.42A, 65W
- $\epsilon$  AC 100V ~ 240V, 50~60Hz input
- $\epsilon$  19 DC-in

### **Battery (Internal Battery):**

Internal Smart Lithium Polymer Battery, 3800mAh (2S1P), 7.4V

### <span id="page-10-0"></span>**1.2.5. Environment**

- **Operation Temperature:**
	- $\leq$  0°C to +40°C (MIL-STD-810G Method 501.5 and 502.5)
- **Storage Temperature:**
	- $\epsilon$  -20°C to +60°C (MIL-STD-810G Method 501.5 and 502.5)
- **Humidity:**
	- 5-95% without condensation (MIL-STD-810G Method 507.5)
- **Drop:**
	- 4-ft drop to Plywood (MIL-STD-810G Method 516.6 Procedure IV)
- **Vibration:**
	- Operating: SSD (MIL-STD-810G Method 514.6 Category 4 Fig 514.6C-3)

### **Mechanical Shock:**

- Operating: 20g, 11ms, Terminal sawtooth
- Non-operating: 40g, 11ms, Terminal sawtooth (MIL-STD- 810G Method 516.6 Procedure I)
- **Water/Dust Resistance:** IP55 equivalent

### <span id="page-10-1"></span>**1.2.6. Material**

- **Chassis:**
	- Semi-Rugged Tablet PC Slate
- **Enclosure:**
	- PC/ABS Plastic, PC/ABS and TPU Double Injection with Protective Rubber Grips Set

### **Dimension (W x H x D mm):**

- $277.8 \times 206 \times 26.5$ mm
- **Weight:**
	- Approximate 1.2kg (with internal battery)

### <span id="page-10-2"></span>**1.2.7. Operation System**

WES7-WS7E

### <span id="page-11-0"></span>**1.2.8. Certifications**

- **EMI:**
	- FCC part 15 Class B
	- $<$  VCCI (V-3/V-4)
	- CE (EN55022 / EN55024)
- **Safety:**
	- UL (EN60950), CE
- **RF:**
	- FCC part 15 subpart C
- **SAR:**
	- $\leq$  FCC SAR (OET 65 C)

### <span id="page-11-1"></span>**1.2.9. Optional: External Accessories**

### **MSR (TA-MR01):**

- **Reference Standards:**
	- **ANSI/ISO Standards 7810, 7811-1/6, 7813**
	- JIS II
- **Decoding Method:**
	- ISO Track1 IATA , Track2 ABA and Track3 THRIFT
- **Barcode Scanner (TA-BS01):**
	- **Decoded Mode:**
		- 1D Symbologies: EAN/UPC, RSS, Code 39, Code 128, UCC/EAN 128, ISBN, ISBT, Interleaved, Matrix, Industrial and Standard 2 of 5, Codabar, Code 93/93i, Code 11, MSI, Plessey, Telepen, postal codes.
		- 2D Symbologies: Data Matrix, PDF417, Micro PDF 417, Maxicode, QR, Aztec, EAN.UCC composite.
- **Desktop Docking (TA-DT01):**
	- $\lt$  4 x USB2.0 type A, 1 x Ethernet, 1 x HDMI, 1 x VGA, 1 x Kensington and 1 x DC Jack support
- **External Battery Pack (TA-EB101):**
	- Hot-swappable Lithium Polymer battery pack doubles duration of mobile operation, 4200mAh (2S1P), 7.4V

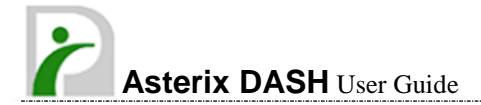

#### **Vehicle Mounting Docking (TA-VD100-R00):**

- $\langle$  4 x USB2.0 type A, 2 x RS232, 1 x 10/100Mbps Ethernet, 1 x VGA and DC-Jack support
- 75 x 75/100 x 100mm Vesa Mount Holes support
- 6VDC to 36VDC Input (6VDC to 36VDC for Momentary and 9VDC to 32VDC for Normal)
- $<$  19 V@1.57A Max., total output 30W
- Cigarette lighter plug power cord
- ACC power cord (option)

### <span id="page-12-0"></span>**1.3. Packing List**

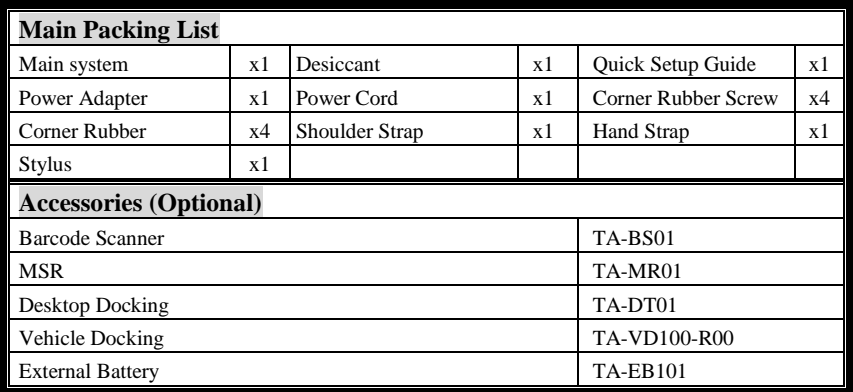

### <span id="page-12-1"></span>**1.4. Dimensions**

The following section provides information for the Asterix DASH dimensions.

**Dimensions (units in mm)**

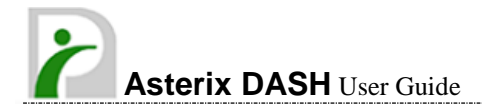

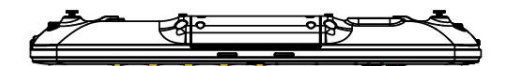

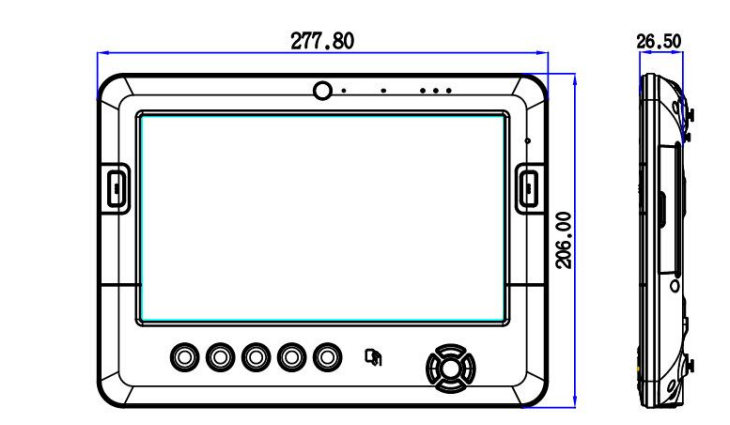

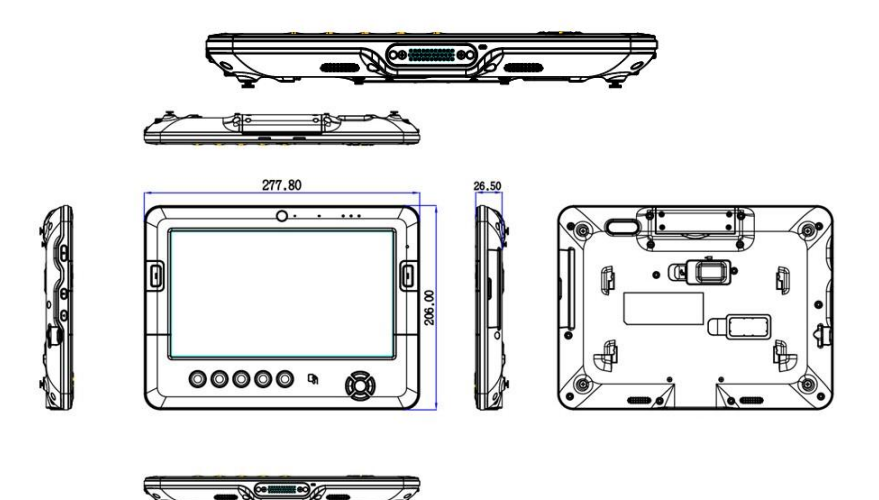

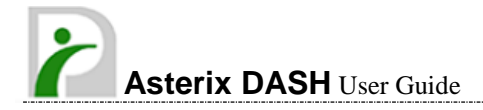

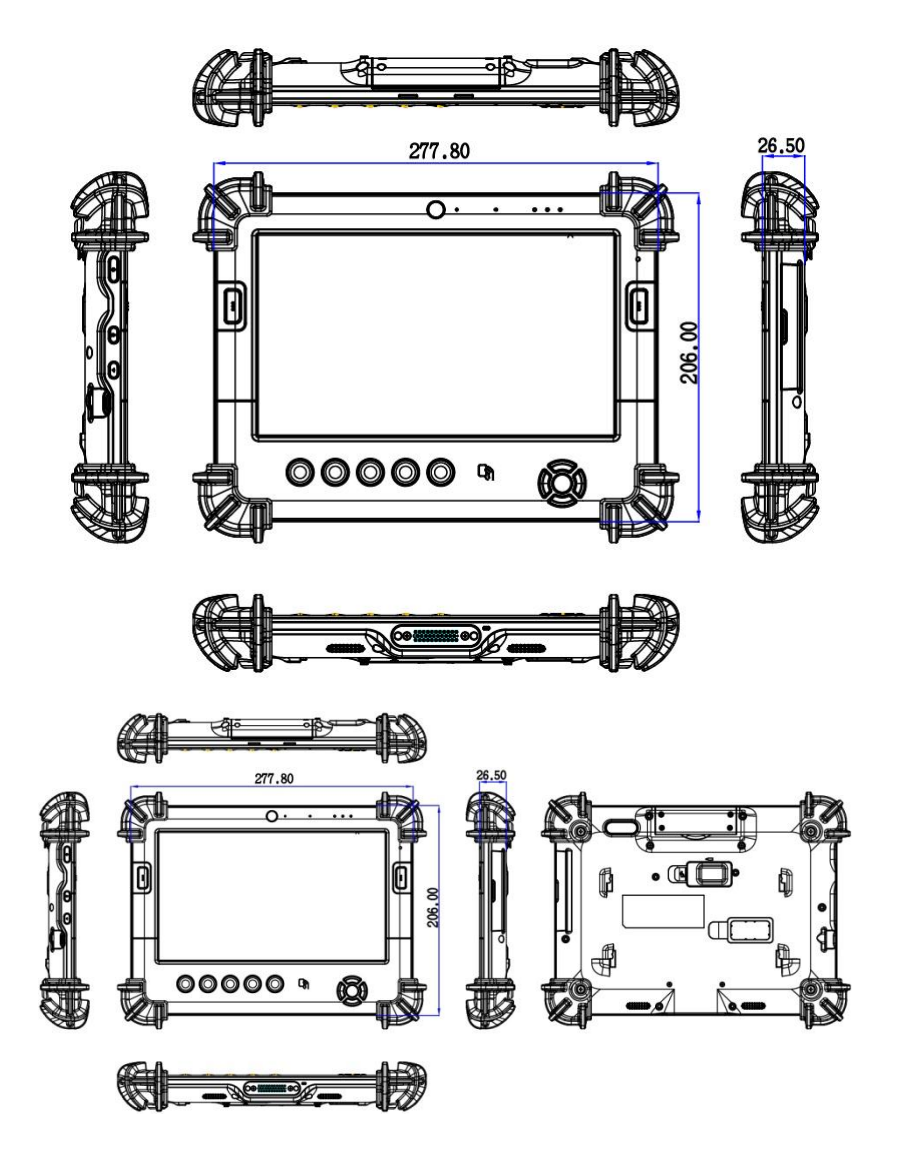

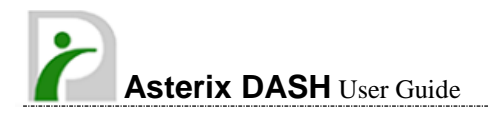

# <span id="page-15-0"></span>**Chapter 2**

# <span id="page-15-1"></span>**System Setup**

### <span id="page-15-2"></span>**2.1. Exploring Your Asterix DASH**

Before starting to set up the Asterix DASH, get familiar with all the features, which are illustrated in the figures below.

### <span id="page-15-3"></span>**2.1.1. Front View**

The front side of the Asterix DASH is equipped with I/O as described below.

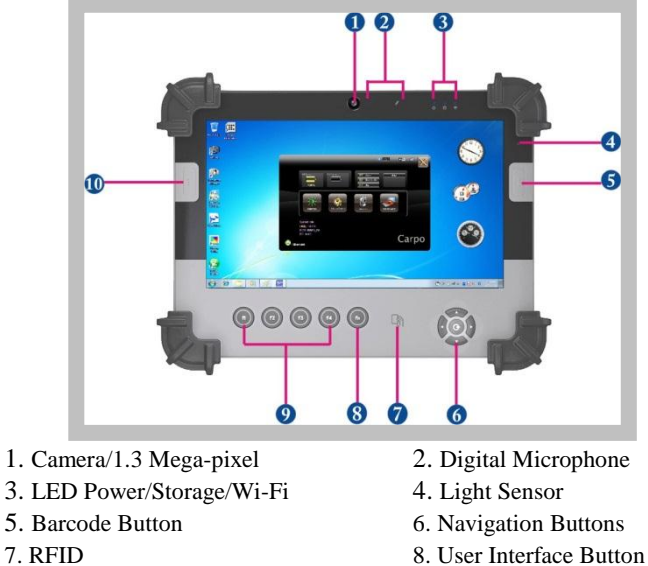

9. Program Function Buttons 10. Barcode Button

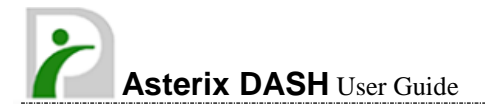

### **Camera/1.3 Mega-pixel**

The built-in camera can be used as a communication device to capture images, record videos, and have video chats. It has 1.3M pixels and transmits instant image through network for conference.

### **Digital Microphone**

The built-in microphone receives sounds and voices when used with the built-in camera.

#### **LED Power/Storage/Wi-Fi**

Keep informed with system's current power status, storage operating status, and Wi-Fi accessing status.

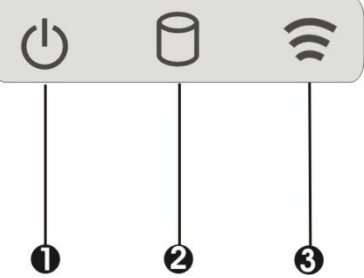

1. Power Indicator LED 2. Storage Access

3. Wi-Fi/Bluetooth Access Power Indicator LED

Indicates that system is turned on and indicate the battery charging status.

- Green when the system is powered on with fully charged or discharging battery
- Blinking green when the system is in S3 Suspend with fully charged or discharging battery
- Red when the system is powered with charging battery
- Blinking red when system is in S3 Suspend or powered off with charging battery
- Off when power off or the battery is fully charged.
- Storage Access Blue light indicates that the system is accessing the Storage Drive.
- Wi-Fi/Bluetooth Access Blue light indicates that the Wi-Fi/Bluetooth accessing is activated. When LED light is off, it indicates that the function is disabled.

### **Light Sensor**

This sensor works with brightness control. When the brightness control is set to Auto (for details, please refer 5.3.1), it will automatically detect the light environment, and adjust the screen brightness according to the operating environment.

### **Barcode Button (Right Side)**

When Asterix DASH is equipped with barcode scanner, press Barcode Button scan barcodes.

If Asterix DASH is not equipped with barcode scanner, this button can be programmed to execute specific application. Please write application path into the configuration file as listed below. The system will execute this application when the button is pressed.

EXE="C:\WINDOWS\system32\mspaint.exe"

F5\_PARA=""

F5\_PATH=""

### **Barcode Buttons (Left Side)**

When Asterix DASH is equipped with barcode scanner, press Barcode Button scan barcodes.

If Asterix DASH is not equipped with barcode scanner, this button can be programmed to execute specific application. Please write application path into the configuration file as listed below. The system will execute this application when the button is pressed.

EXE="C:\WINDOWS\system32\calc.exe"

F6\_PARA=""

F6\_PATH=""

### **Navigation Buttons**

The navigation buttons include up, down, right, and left arrow keys and the Enter key in the center.

These buttons navigates the cursor up, down, right, or left on the screen. Pressing Enter key will execute the selected application.

### **RFID**

Allow data/files transferring from IR-equipped or equivalent device to Asterix DASH. This port can only receive data or files from other RFID-equipped or equivalent device.

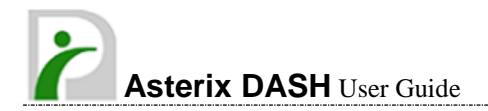

#### **User Interface Button**

This button is used to define the User Interface function. When this button is pressed, UI screen will appear as illustrated below for executing the applications easily.

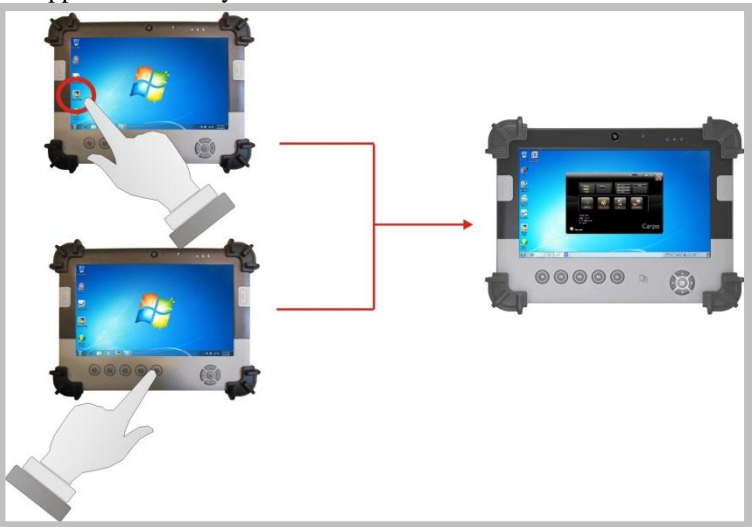

#### **Programmable Function Buttons**

These buttons can be programmed to execute specific application. Please write the application path into the configuration file. The system will execute this application when the button is pressed.

[Setup]

F1\_EXE="c:\windows\explorer.exe"

F1\_PARA=""

F1\_PATH=""

F2 EXE="C:\Program Files\Windows Media Player\wmplayer.exe" F2\_PARA="/prefetch: 1" F2\_PATH=""

F3\_EXE="C:\WINDOWS\system32\osk.exe" F3\_PARA="" F3\_PATH=""

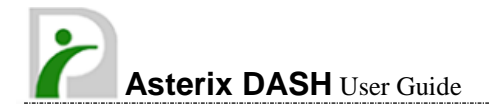

F4\_EXE="C:\WINDOWS\system32\taskmgr.exe" F4\_PARA="" F4\_PATH=""

The configuration file is "c:\FKeySet.txt"

### **2.1.2. Rear View**

The rear side of the Asterix DASH is equipped the I/O as described below.

<span id="page-19-0"></span>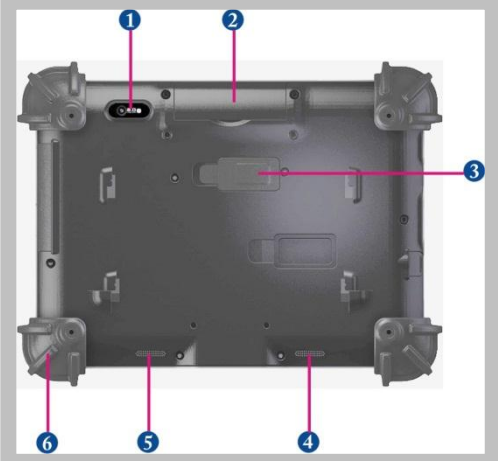

- 1. Camera/2 Mega-pixel 2. Optional Accessories Door
- 
- 3. External Battery Connector 4. Left Speaker
- 5. Right Speaker 6. Protective Rubber
- **Camera/2 Mega-pixel**

The built-in camera can be used as a communication device to capture images, record videos, and have video chats. It has 2.0 M pixels and transmitting instant image through network for conference.

 **Optional Accessory Door** When the screws on top side of the system are removed, barcode scanner or magnetic stripe reader can be installed.

#### **External Battery Connector**

To install the External Battery, please remove the cover of external

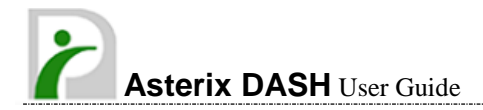

battery connector before snapping the battery pack into the external battery connector (For details, please refer 3.4).

#### **Speakers**

Integrated left and right mini stereo speakers for sound and audio output for multimedia presentations or listening pleasure.

#### **Protective Rubber**

To prevent system harm from vibration or shock, the system has been designed with four protective rubber installed at the four corner.

### <span id="page-20-0"></span>**2.1.3. Right Side View**

The right side of the Asterix DASH is equipped the I/O as described below.

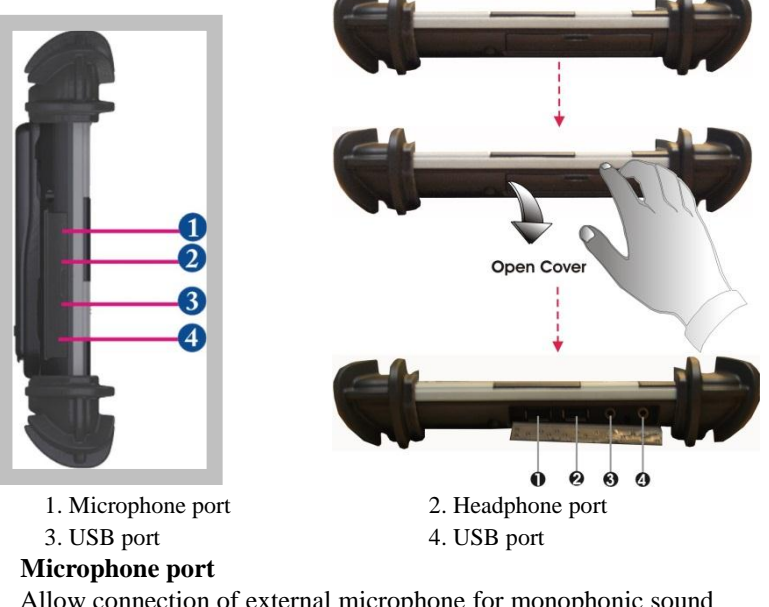

Allow connection of external microphone for monophonic sound recording.

**Headphone Port**

Allow connection of stereo headphone, powered speakers, or earphone set for personal listening.

**USB Ports (x2)**

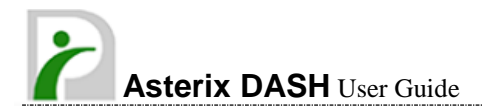

The Universal Serial Bus (USB) ports allow connection of USB 2.0-compliant devices (for example, printers, scanners and so on).

### <span id="page-21-0"></span>**2.1.4. Left Side View**

The left side of the Asterix DASH is equipped the I/O as described below.

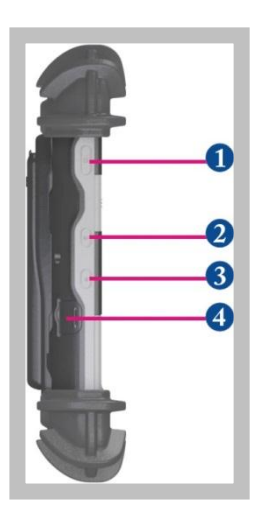

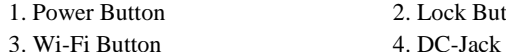

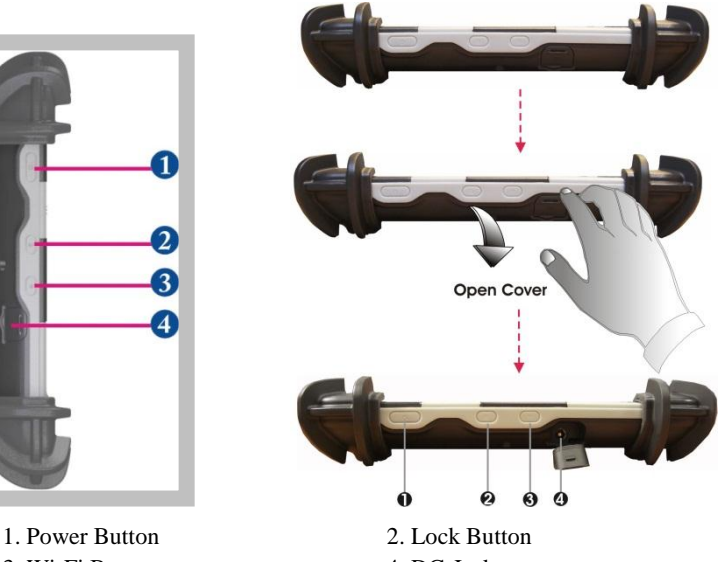

#### **Power Button**

Switches Asterix DASH on and off, or resumes whenever it is in Suspend mode.

### **Lock Button**

To prevent the screen or function keys from being touched by mistake, press the Lock button to halt the system temporarily. **Lock** message will appear on the screen.

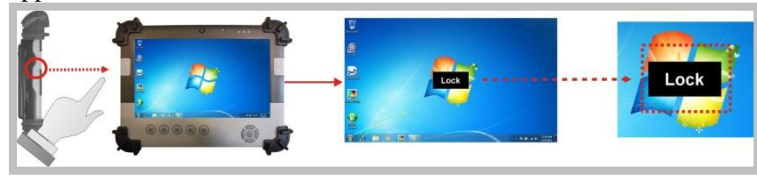

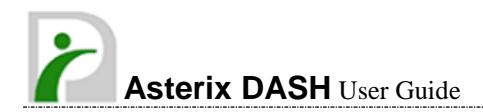

To resume, press the Lock button again to disable the halt function, the screen will appear **Unlock** message.

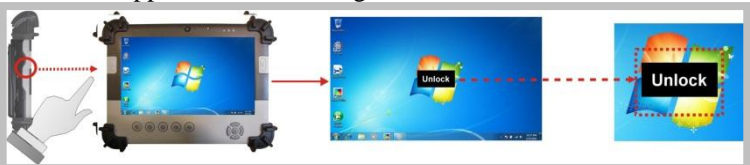

**Note:** When you press the lock button, please hold for 1 second to activate or deactivate this function.

#### **Wi-Fi Button**

Press this button to activate or deactivate the Wi-F or Bluetooth utility. When the Wi-Fi Button is pressed, option list will pop up on the screen.

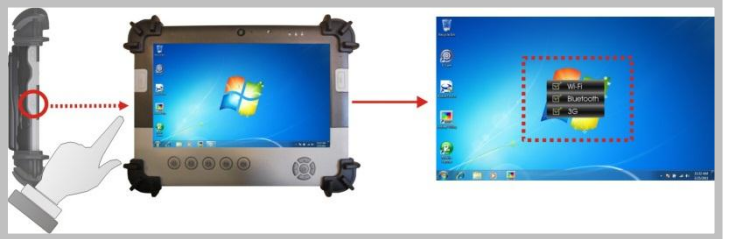

All functions will be listed in this option list. To deactivate any function, please touch the option to deactivate the function as shown in the following pictures.

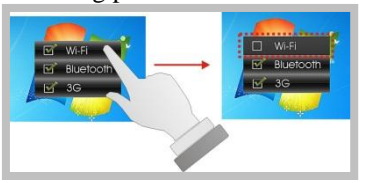

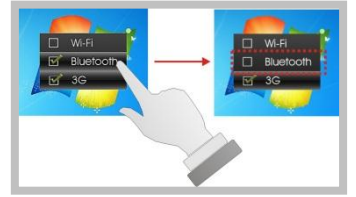

Deactivate Wi-Fi function Deactivate Bluetooth function

To activate the function, please again check the option as shown in the following pictures.

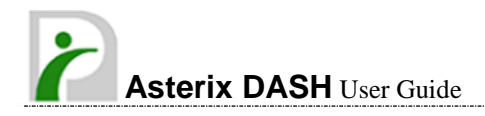

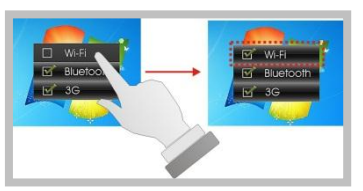

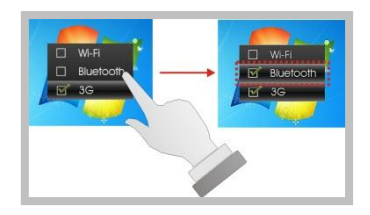

#### **DC-Jack**

Activate Wi-Fi function Activate Bluetooth function

Allow connection of the AC power adapter to supply power and recharging the battery.

### <span id="page-23-0"></span>**2.1.5. Bottom View**

The bottom side of the Asterix DASH is equipped the I/O as described below.

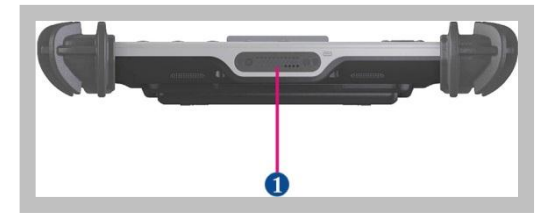

1. Docking Connector

 **Docking Connector** Allow connection of the docking stand.

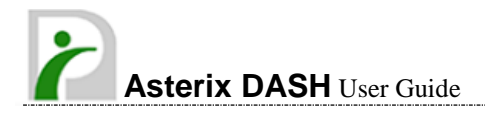

### <span id="page-24-0"></span>**2.2. Preparing for Installation**

Asterix DASH is designed and pre-configured for easy setup and use. This section describes the installation steps to get the system running as quickly as possible.

### <span id="page-24-1"></span>**2.2.1. Installing the Rubber Bumpers**

To protect the housing case of Asterix DASH, install the rubber bumpers.

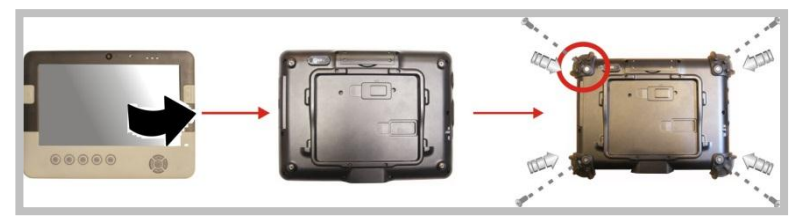

- 1. Install the rubber bumpers to the 4 corners of the system.
- 2. Insert screws on the back of the system to secure the rubber bumpers.

### <span id="page-24-2"></span>**2.2.2. Removing the Rubber Bumpers**

To remove the rubber bumpers, remove the screws securing the rubber bumpers. Afterwards, remove the rubber bumpers from the system.

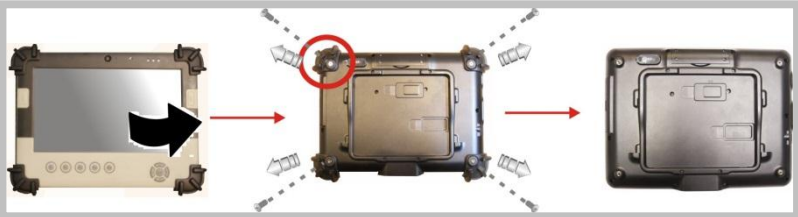

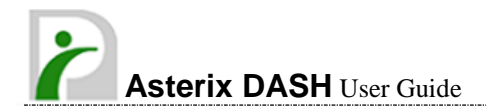

### <span id="page-25-0"></span>**2.2.3. Plugging to the DC supply**

The AC adapter provides external power source to the system and charges the internal battery pack at the same time. The AC adapter has an auto-switching design that can connect to any  $100$ VAC  $\sim$  240VAC power outlets.

To connect the power adapter:

- 1. Plug the AC adapter connector to the DC-Jack socket on the left side of the system.
	- **Power LED** Light: Green  $\circledcirc$   $\circledcirc$   $\circledcirc$   $\circledcirc$  $\widetilde{\mathbb{Q}}$
- 2. Plug the power cord to the AC adapter.

- 3. Plug the other end of the power cord to a live wall outlet, at the same time, the Power LED at face panel lights up green.
- Note  $\sqrt{\theta}$
- For the power supply of this equipment, an approved power cord has **to be used.**
- **-- Make sure the socket and any extension cord(s) used can support the total current load of all the connected devices.**
- **-- Remove all power from the device prior to installing or removing any accessories, hardware, or cables**
- **-- Before cleaning the system, make sure it is disconnected from any external power supplies (i.e. AC adapter).**

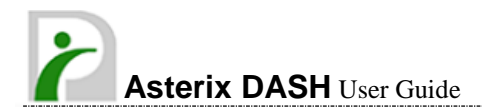

### <span id="page-26-0"></span>**2.2.4. Starting the System**

The Power/Resume button is found on the left side of the system. Press the Power/Resume button to start the system.

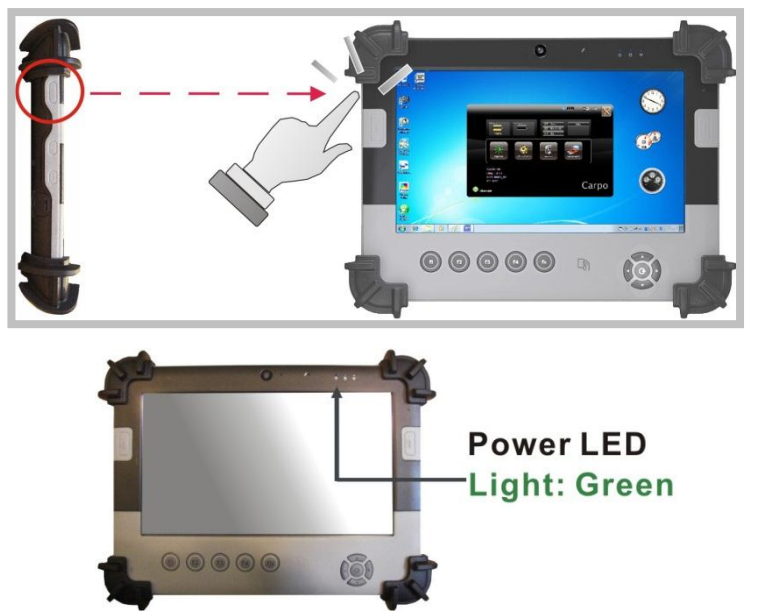

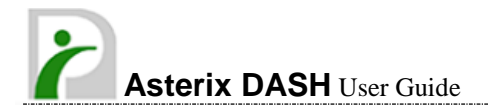

### <span id="page-27-0"></span>**2.2.5. Connecting the keyboard and mouse**

Before setting up the system, please make sure the following items are available.

- Keyboard
- Mouse (for system software installation)

A keyboard is an input device; a mouse is a pointing device. Please connect these two devices as graphics shown below to interact with your system.

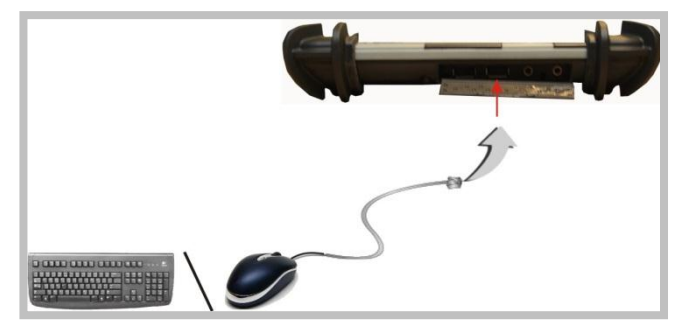

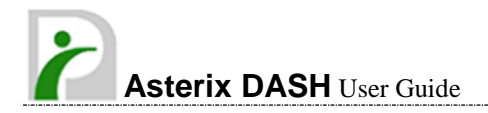

# <span id="page-28-0"></span>**Chapter 3**

# <span id="page-28-1"></span>**Using the Asterix DASH**

### <span id="page-28-2"></span>**3.1. Introduction**

This chapter describes the basic features and procedures for using the Asterix DASH. It includes I/O ports and touch screen operation.

### <span id="page-28-3"></span>**3.2. Using the USB Ports**

- 1. Connect the external device to the system.
- 2. The USB ports support hot plug-in connections. Install the device driver before using the device.

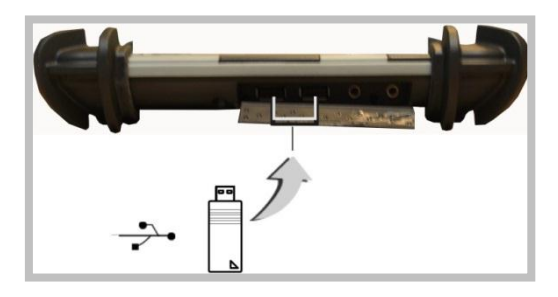

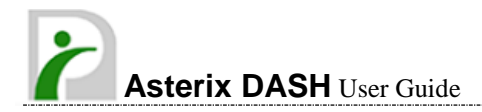

### <span id="page-29-0"></span>**3.3. Using the External Audio System**

At the right side of Asterix DASH, you will find the built-in audio ports for connecting Microphone jacks, earphone or powered speaker.

To connect to an audio jack:

- 1. Locate the audio ports (Microphone and Headphone).
- 2. Plug the jack into the port on the right side of the system.

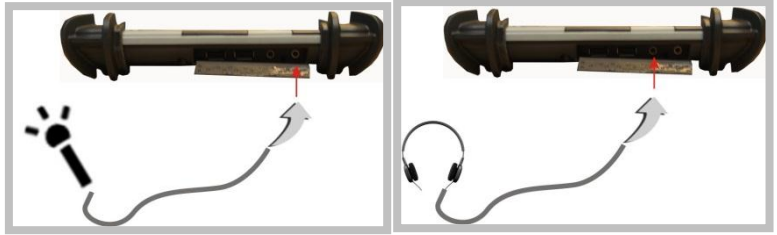

### <span id="page-29-1"></span>**3.4. Installing the Battery TA-EB101**

### **(optional)**

Asterix DASH provides optional external battery to extend the power of your system. For installing the battery pack, please follow the steps below:

- 1. Turn off the system.
- 2. Align the battery holder at the back. Install screws to secure the battery holder.

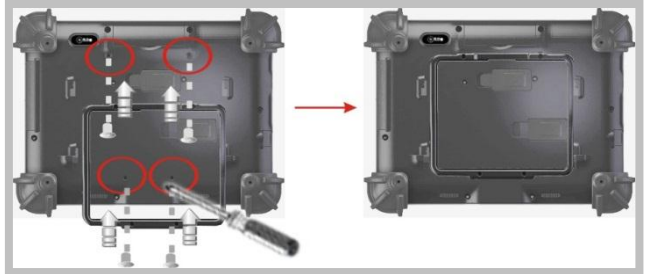

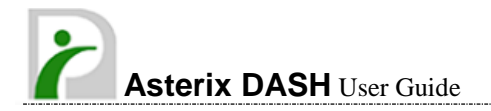

3. Remove the cover of the external battery connector (as marked  $\bullet$ below) and place it on the lower position (as marked  $\bullet$  below).

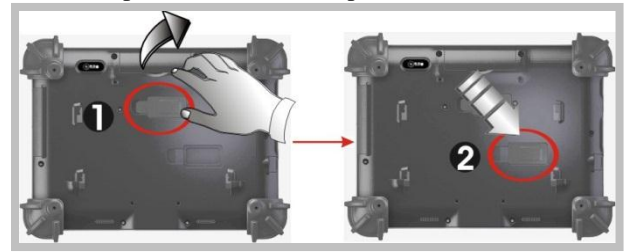

4. Snap and latch the external battery pack into the holder securely.

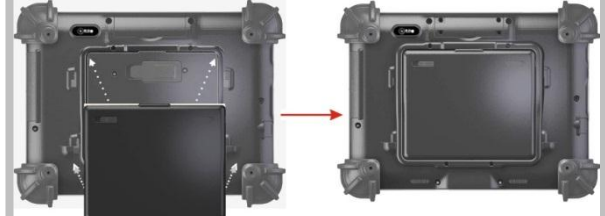

For removing the external battery, repeat the above steps in reverse order to remove the battery.

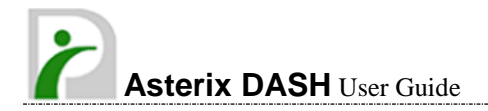

### <span id="page-31-0"></span>**3.5. Using a Barcode Scanner Module**

### **TA-BS01 (optional)**

Asterix DASH is designed to equip with optional Barcode Scanner module. To install the Barcode Scanner Module:

- 1. Make sure the system is turned off.
- 2. Remove screws securing the compartment cover on top of the system.

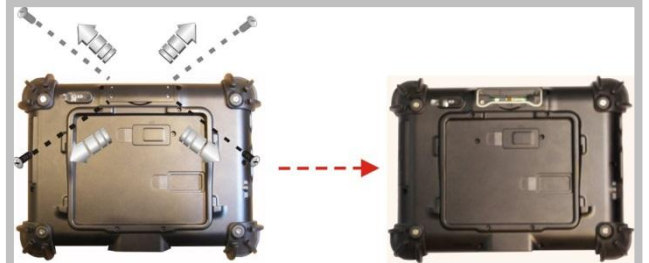

3. Switch the DIP 1/2 to "ON" and DIP 3/4 to "OFF" as indicated in the following Picture.

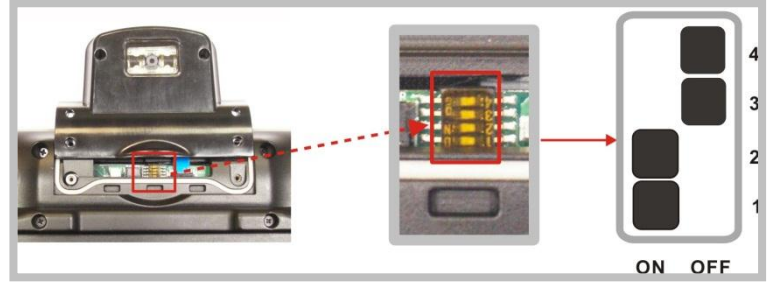

- 4. Attach the Barcode Scanner connector to the connectors inside the compartment.
- 5. Install screws to secure the Barcode Scanner module onto the system.

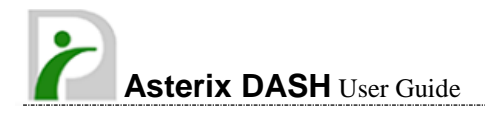

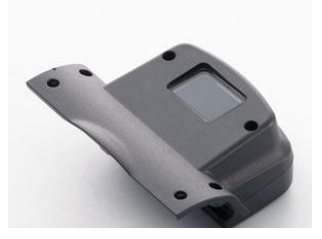

**Barcode Scanner Module**

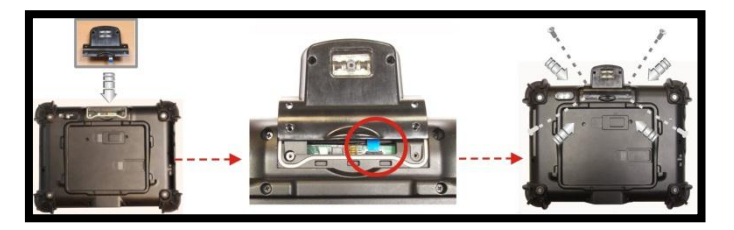

### <span id="page-32-0"></span>**3.6. Using a MSR Module TA-MR01**

### **(optional)**

Asterix DASH is designed to equip with the optional MSR module. To install the MSR Module:

- 1. Make sure the system is turned off.
- 2. Unscrew the compartment cover on top of the system.

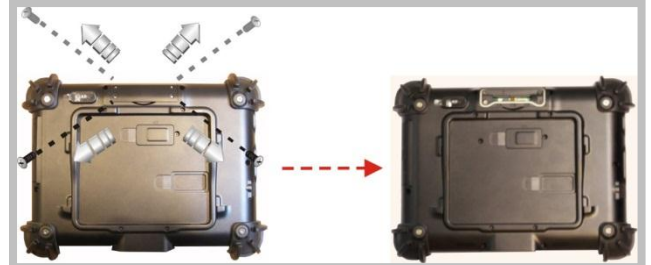

3. Switch the DIP 1/2 to "OFF" and DIP 3/4 to "ON" as indicated in the

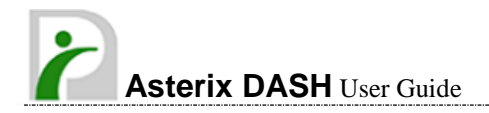

following picture.

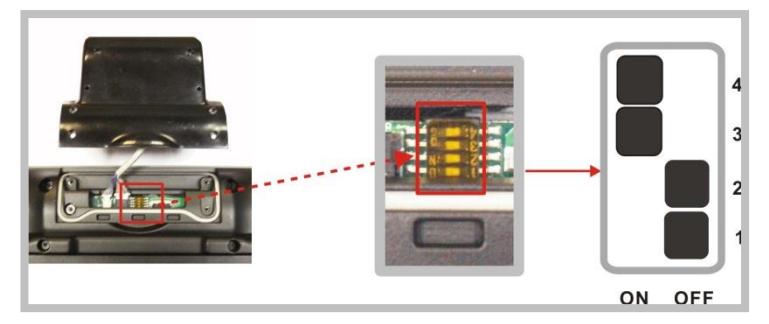

- 4. Attach the MSR connector to the connectors inside the compartment.<br>5. Install screws to secure the MSR module onto the system.
- Install screws to secure the MSR module onto the system.

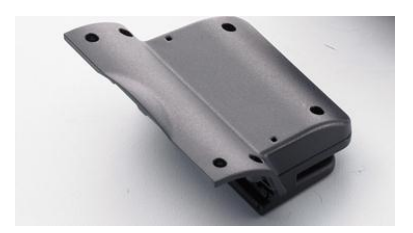

**MSR Module**

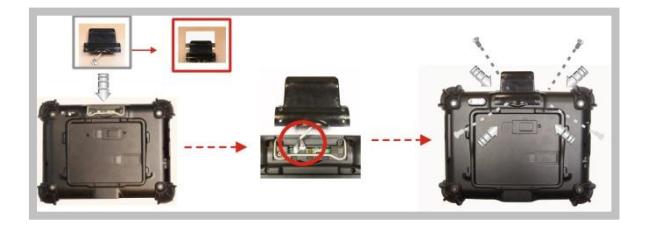

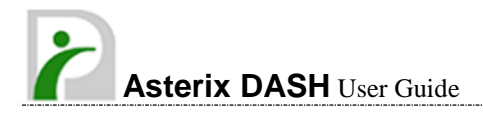

### <span id="page-34-0"></span>**3.7. Using the Docking Stand TA-DT01**

### **(optional)**

Asterix DASH provides optional of docking stand to dock this system at home or on office desk.

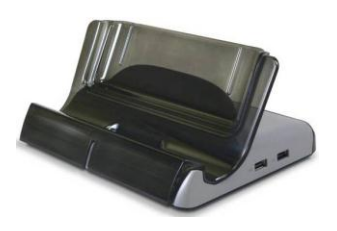

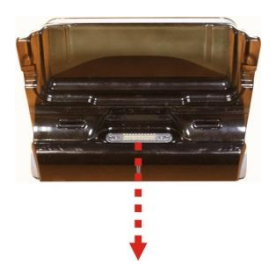

**Docking Stand Docking Connector**

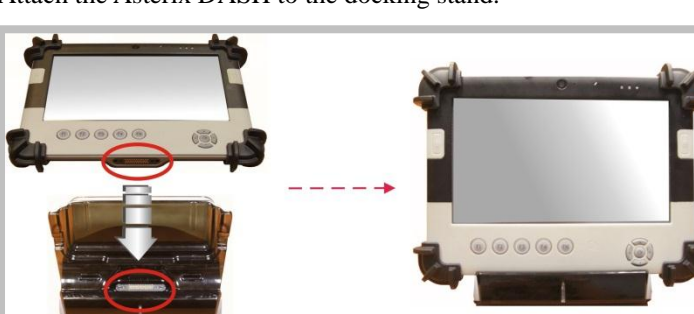

Attach the Asterix DASH to the docking stand.

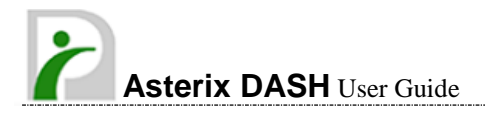

### <span id="page-35-0"></span>**3.7.1. The right side of the Docking Stand**

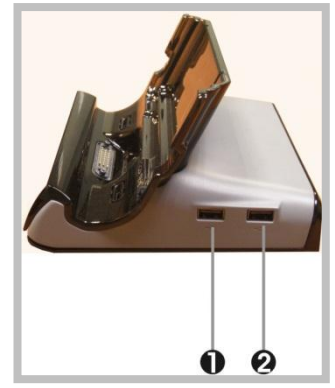

1. USB port 2. USB port

The Universal Serial Bus (USB) ports allow connection of USB 2.0-compliant devices (for example, printers, scanners and so on) to Asterix DASH.

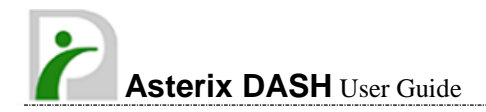

### <span id="page-36-0"></span>**3.7.2. The rear side of the Docking Stand**

The rear side of the docking stand provides the following ports and connectors as described below.

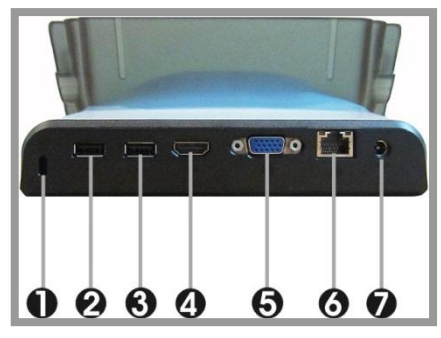

- 1. Locking Device Keyhole
- 2. USB port 3. USB port
	-
- 4. HDMI port 5. VGA port
- 6. LAN port 7. DC-Jack
- Locking Device Keyhole

Allow attachment of Kensington security system or a compatible lock to physically secure Asterix DASH.

USB ports

Allow the use of USB connectors to transfer data.

HDMI port

Allow connection of HDMI peripheral device for digital audio/video transmitting.

VGA port

Allow connection of external monitor or projector for wider display. The screen display and the external monitor can operate simultaneously.

LAN port

A 10Base-T/100Base-TX Ethernet LAN module lets Asterix DASH connecting to other computers/networks through a local area network (LAN).

DC-Jack

Allow connection of the AC power adapter to supply power and recharging the battery.

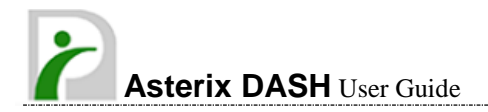

## <span id="page-37-0"></span>**Chapter 4**

# <span id="page-37-1"></span>**The BIOS Setup Program**

**WARNING: Inappropriate change of BIOS settings will cause system failure.**

This system comes with a chip from Phoenix BIOS that contains the ROM Setup information. (This chip serves as an interface between the processor and the rest of the system components.) This section explains the information contained in the Setup program and instructions to modify the settings.

The Setup utility program allows updates to the main board configuration settings. The BIOS setup values will be saved in the CMOS. The Setup utility is executed when the system configuration is changed, the system backup battery is changed, or the system detects a configuration error. A USB type of keyboard must be connected to configure the settings.

### **Function Key**

Please check the following table for the function description of each direction key.

<span id="page-37-2"></span>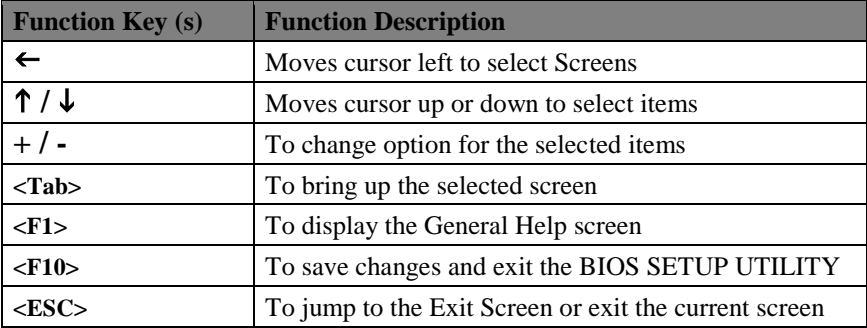

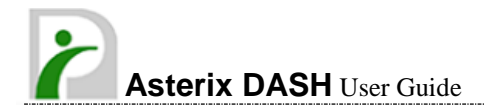

### **4.1. Main Screen Setup Utility**

Entering BIOS SETUP UTILITY, the Main screen will appear and display the system overview.

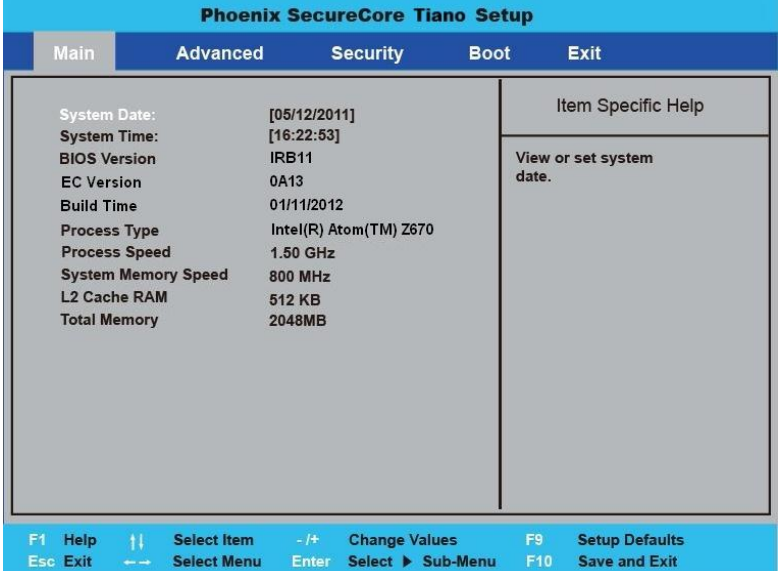

The Standard CMOS Setup screen is displayed above. Each feature may have one or more option settings. Use the arrow keys to highlight the feature. Use **""**or **""** to select and change the value of that feature.

**NOTE**: The system BIOS automatically detects BIOS, Processor, memory size. Thus no change is necessary.

#### **System Date**

To set the date, highlight the Date field and then press +/- keys to set the current date. Follow the month, day and year format.

#### **System Time**

To set the time, highlight the Time field and then press +/- keys to set the current time. Follow the hour, minute, and second format.

#### **BIOS Version**

The system will automatically displays the information of BIOS version.

**Asterix DASH** User Guide

#### **EC Version**

The system will automatically displays the information of EC (Embedded Controller) firmware version.

#### **Build Time** The system will automatically displays the build time of BIOS.

#### **Processor Type**

The system will automatically displays the information of Processor Type.

#### **Processor Speed**

The system will automatically displays the information of Processor Speed.

#### **System Memory Speed** The system will automatically displays the information of System Memory Speed.

 **L2 Cache RAM** The system will automatically displays the information of L2 Cache RAM.

### **Total Memory**

The system will automatically displays the information of Total Memory.

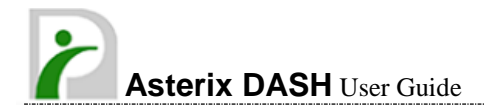

### <span id="page-40-0"></span>**4.2. Advanced BIOS Features**

For Advanced Settings, the BIOS will automatically display the platform information and allow configuration to the system boot up parameters. In this section, the following items can be configured: Quick boot, UEFI boot, Legacy boot, and Boot Priority.

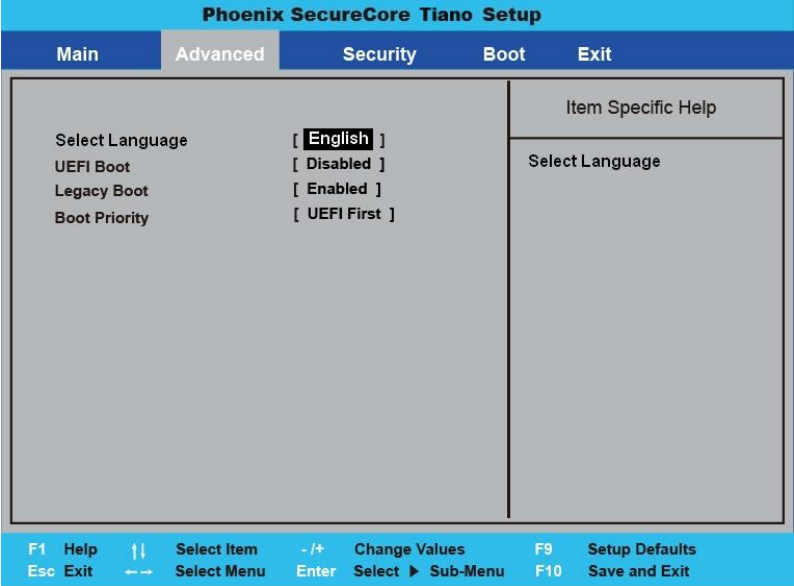

#### **Select Language**

Define the language displayed in SETUP UTILITY. (The current BIOS support the languages of English, Japanese and French.)

### **UEFI Boot**

Activate or deactivate the UEFI boot function by selecting Enabled or Disabled option.

#### **Legacy Boot**

Activate or deactivate the Legacy boot function by selecting Enabled or Disabled option.

#### **Boot Priority**

Set the boot priority from UEFI boot or HDD boot.

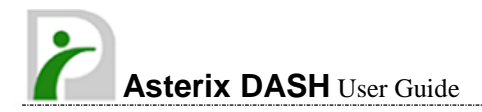

### <span id="page-41-0"></span>**4.3. Security Chip Configuration**

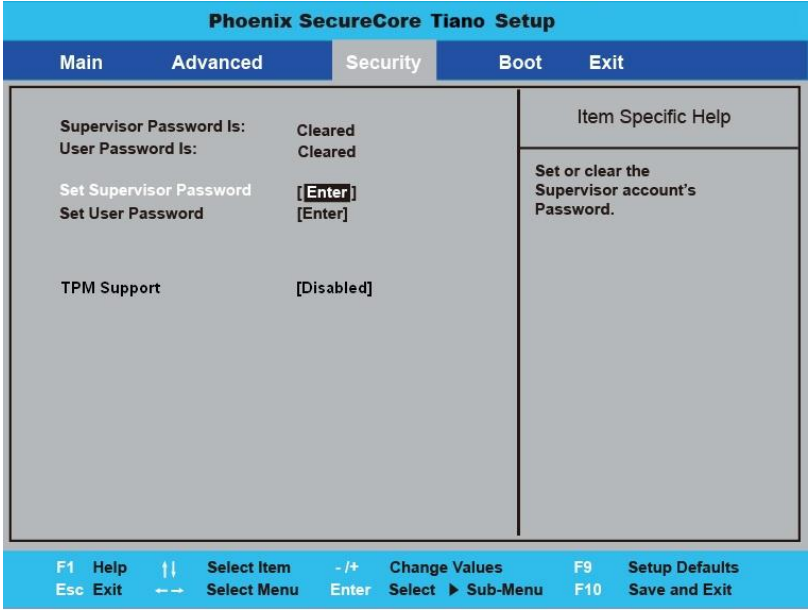

#### **Supervisor Password Is:**

This option displays the status of Supervisor Password. If the password exists, it will display "Set" or else it will display "Cleared."

#### **User Password Is:**

This option displays the status of User Password. If the password exists, it will display "Set" or else it will display "Cleared."

#### **Set Supervisor Password** Supervisor account's password can be set or cleared in this field.

#### **Set User Password** User account's password can be set or cleared in this field.

#### **TPM Support**

Activate or deactivate the TPM function by selecting Enabled or Disabled option. (For the non-TPM SKU, this item will display "no detected".)

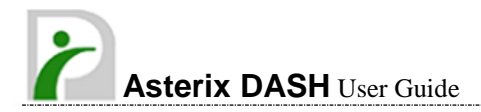

### <span id="page-42-0"></span>**4.4. Boot Management Setup**

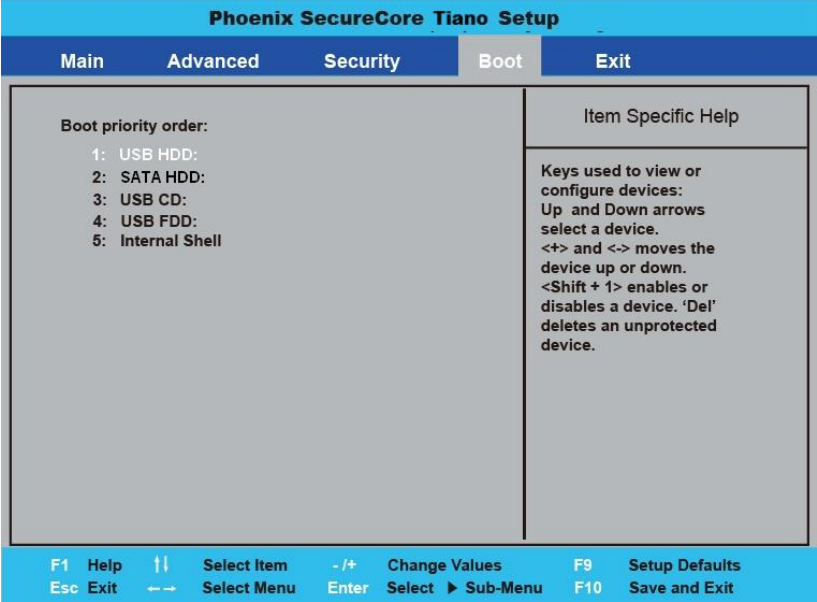

In this page, setting the searching drive sequence which the system will try to boot up first can be configured.

To select the boot device, use the up or down arrow key. Press  $\langle + \rangle$  or  $\langle - \rangle$  to increase or decrease the device boot up priority. To exit from this menu, press <**Esc**>.

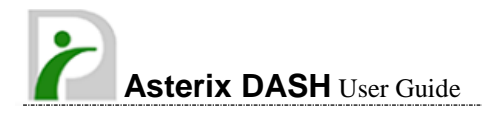

### <span id="page-43-0"></span>**4.5. Exit Control**

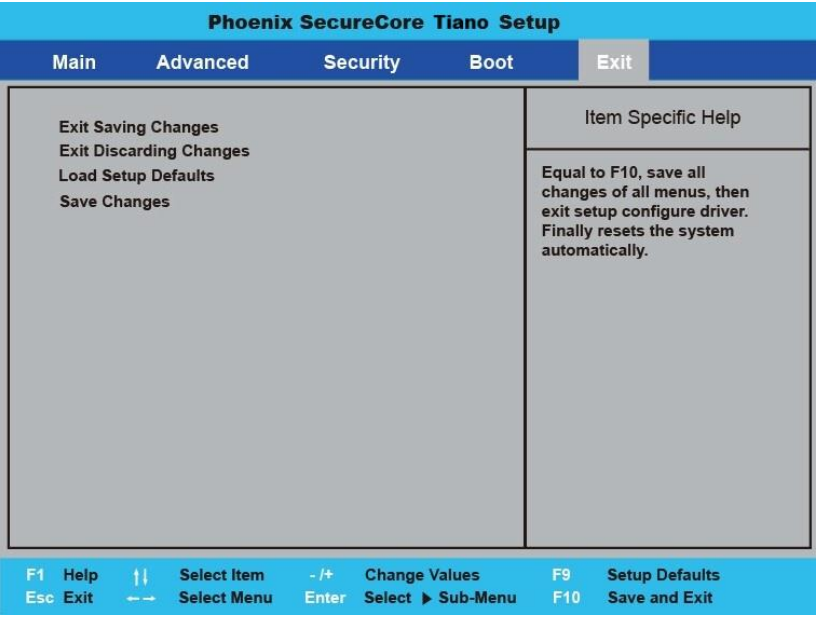

#### **Exit Saving Changes**

When this option is selected, the message "Save configuration changes and exit setup?" will pop up. Select [OK] to save the changes and exit the BIOS SETUP UTILITY.

#### **Exit Discarding Changes**

When this option is selected, the message "Discard changes and exit setup?" will pop up. Select [OK] to exit the BIOS SETUP UTILITY without saving any changes.

#### **Load Setup Defaults**

When this option is selected, the message "Load optimal defaults?" will pop up. Select [OK] to load the default values for all the setup configurations.

#### **Save Changes**

When this option is selected, the message "Save changes?" will pop up. Select [OK] to save all changes.

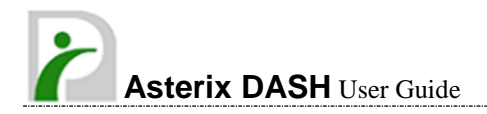

# <span id="page-44-0"></span>**Chapter 5**

# <span id="page-44-1"></span>**User Interface for Asterix DASH**

### <span id="page-44-2"></span>**5.1. Introduction**

This user interface provides specific mobile utility to let you easily setup some helpful functions and aware the system status directly.

This utility also let you adjust some function to fit the requirements, such as brightness and volume adjustment, webcam launch, screen orientation and monitor switching.

Furthermore, it also provides system information for your reference, such as battery status, RF setting with its signal strength, firmware (BIOS  $& EC$ ) version information. Besides these features, you can press the soft button to hibernate this device.

### <span id="page-44-3"></span>**5.2. About the User Interface**

### <span id="page-44-4"></span>**5.2.1Enable or disable the User Interface**

To display the User Interface, please press the Fn button or point the Hot key Utility on the screen.

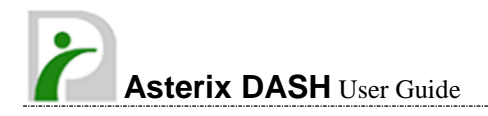

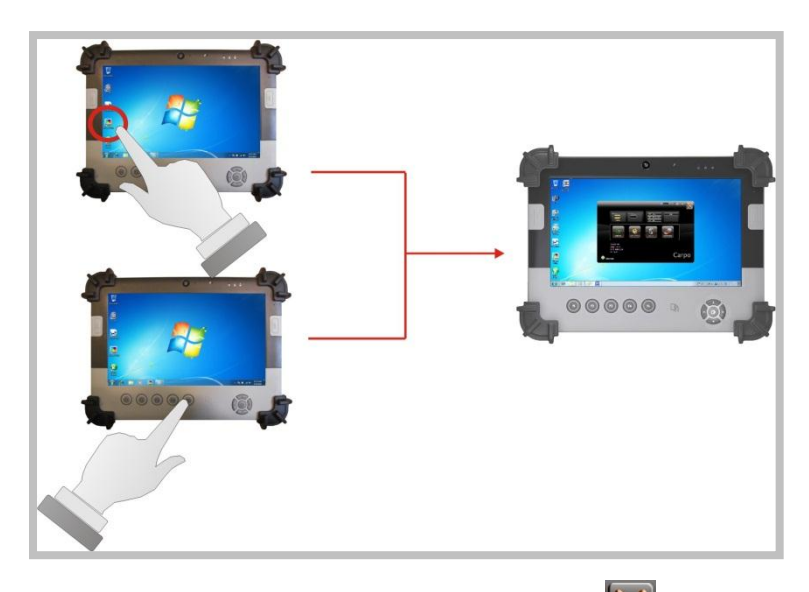

To close the User Interface function, please press the  $\|\mathbf{X}\|$  button on the top

right corner on this User Interface for disabling this utility from the screen.

If there is no action took for this utility in 5 seconds, the UI screen will close automatically.

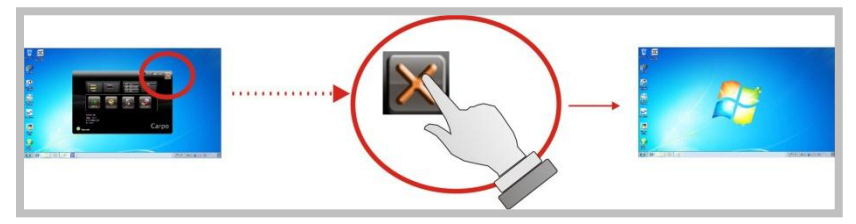

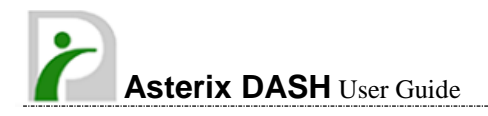

### <span id="page-46-0"></span>**5.2.2Hibernate this System**

To hibernate this system, please click  $\bullet$  button for entering into S4 mode.

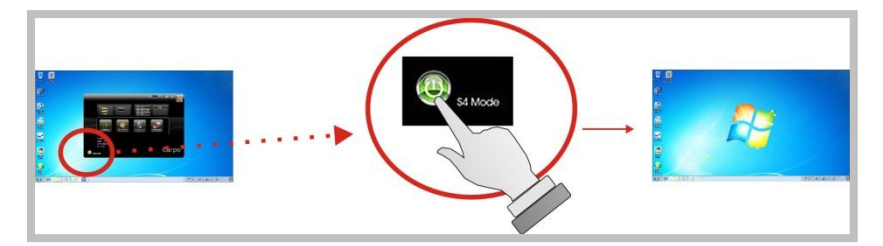

### <span id="page-46-1"></span>**5.2.3System Status Information**

This utility shows the battery capacity status, RF status with its signal strength and system information, and provides the control panel for the function setting.

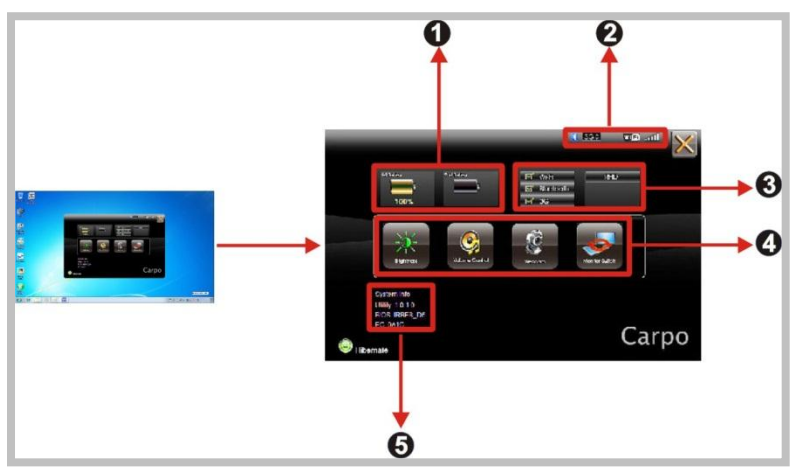

#### **For battery capacity status:**

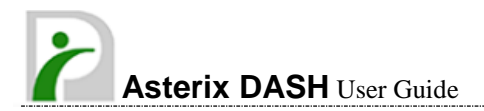

Asterix DASH is equipped with one internal battery and one optional battery. The battery capacity status shown below advises that only one internal battery is embedded with the system with fully charged, and there is no optional battery installed in the system.

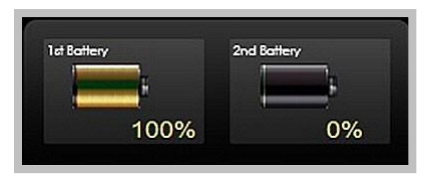

If the system installs both the 1st internal battery and 2nd optional battery, the graphics shown below indicates the charging status.

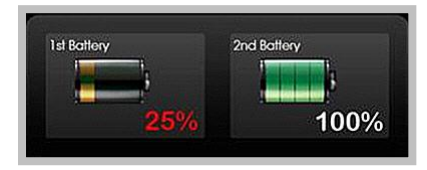

If 1st battery capacity is down to 15%, the system will display the following warning message for 5 seconds

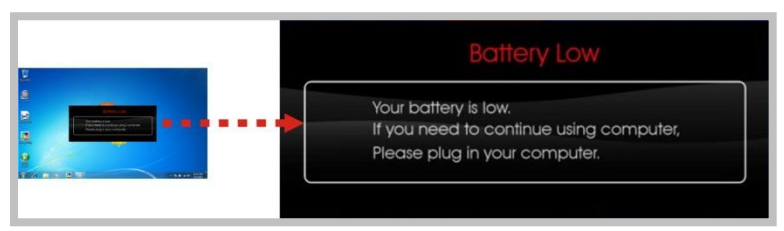

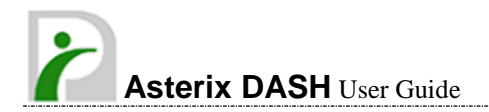

#### **For RF status:**

The following RF status shows you that the system is equipped with Wi-Fi, Bluetooth, and RFID functions.

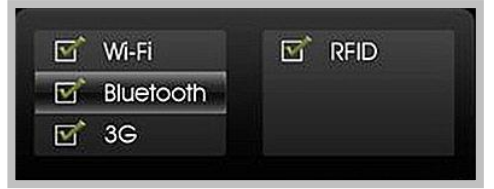

The following signal strength shows you that the Wi-Fi function is connecting currently, the stronger the signal strength, the more scale will show on the bar. If there is no module in the system, there will be no status scale in the following status bar.

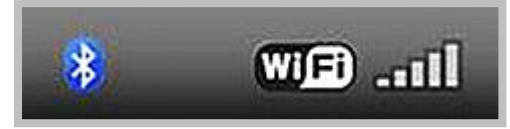

#### **For System Information:**

The system information shown on the left advises the utility version, BIOS and EC version.

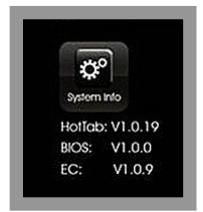

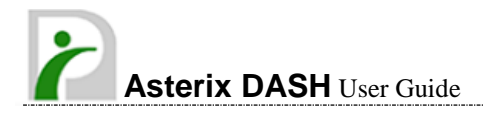

### <span id="page-49-0"></span>**5.3. Using the Application**

Asterix DASH has numbers of applications on the control panel for executing specific command. It provides you to adjust brightness, volume, launch webcam, make screen orientation and switch monitor.

### <span id="page-49-1"></span>**5.3.1Brightness Control**

For brightness adjustment, press the **Brightness** command.

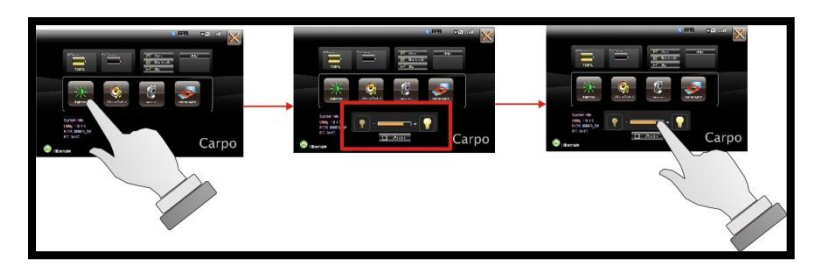

When it is pressed, the brightness control panel will appear as follows:

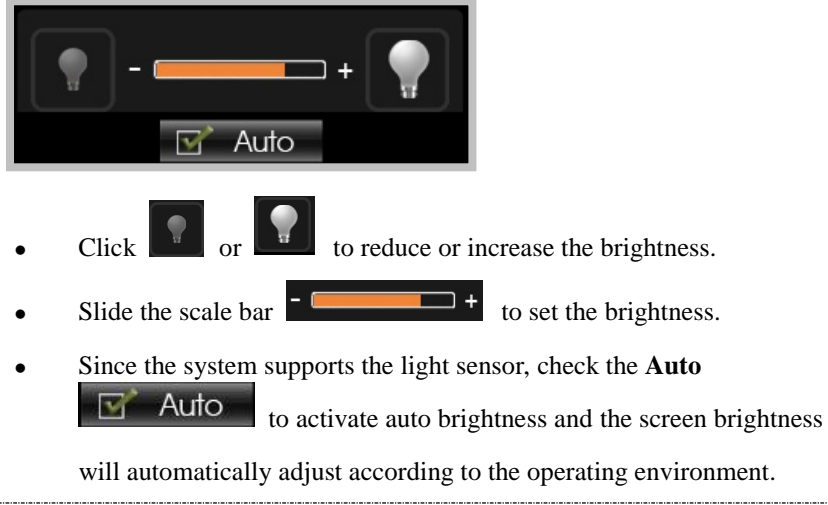

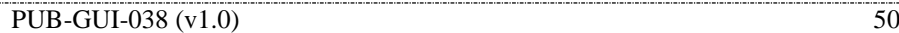

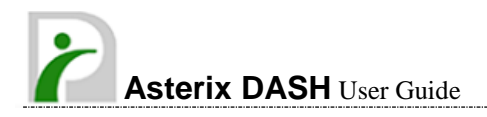

### <span id="page-50-0"></span>**5.3.2Volume Control**

For Volume adjustment, press the **Volume command.** 

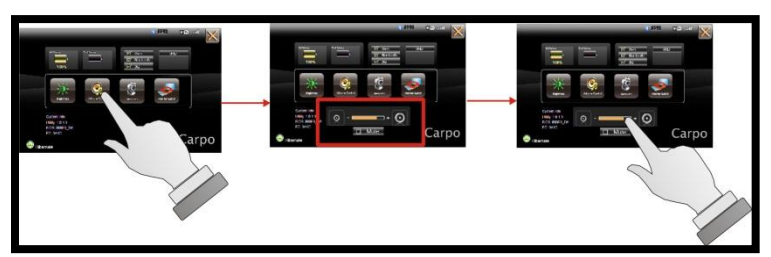

When it is pressed, the Volume control panel will appear as follows:

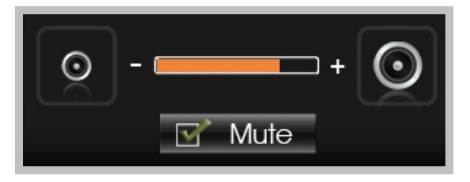

$$
\overline{\mathsf{O}}
$$

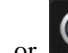

Click  $\overline{\text{C}}$  or  $\overline{\text{C}}$  to reduce or increase the audio volume

incrementally.

- 
- 

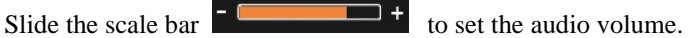

Check the **Mute**  $\begin{array}{|c|c|c|} \hline \multicolumn{1}{|c|}{\text{Mute}} & \multicolumn{1}{|c|}{\text{to} & \text{note the system.}} \hline \end{array}$ 

### <span id="page-50-1"></span>**5.3.3Webcam Launch**

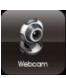

. . . . . . . . . . . . . . . . . . . .

For Webcam Launch, press the **Webcam** command to appear the

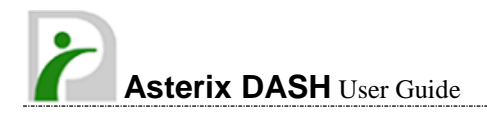

Webcam utility for your application.

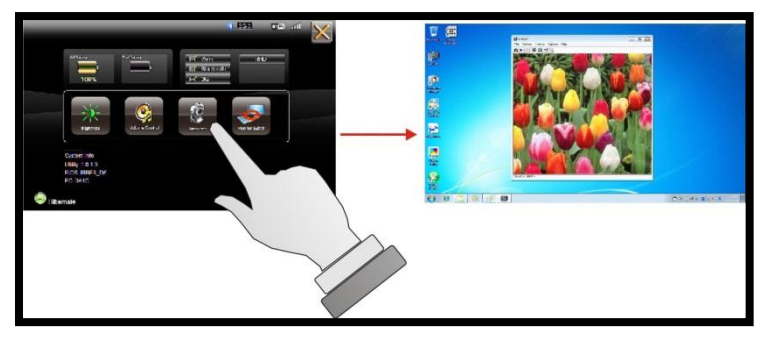

### <span id="page-51-0"></span>**5.3.4Monitor Switch**

For Monitor switch, press the Monitor Switch to pop-up the selection

bar for choosing the display mode within following four options.

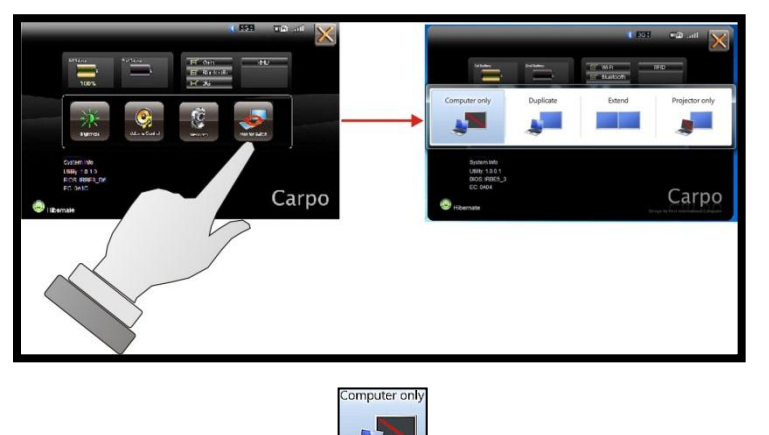

only.

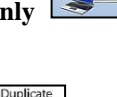

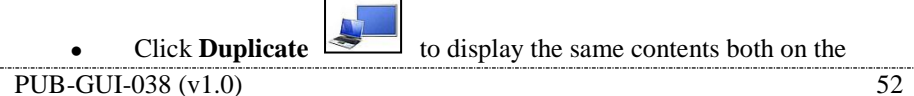

Click **Computer only**  $\leq$  to display the Asterix DASH screen

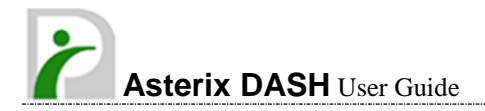

Asterix DASH screen and external display device. The resolution on both displays will be the same. The resolution on the external display cannot be changed.

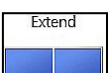

Click **Extend to display the different contents on the** Asterix DASH screen and external display. The resolution on the external display can be adjusted.

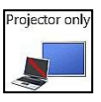

Click **Projector only**  $\left\lfloor \frac{1}{2} \right\rfloor$  to display on external display only.

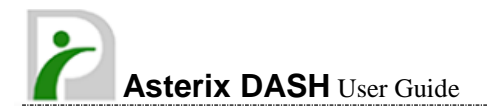

# <span id="page-53-0"></span>Chapter 6

# <span id="page-53-1"></span>**Maintenance**

Asterix DASH needs occasional cleaning to prolong their life. Please read this section carefully to ensure proper care of Asterix DASH. When cleaning is necessary, use a soft, lint-free cloth, slightly dampened with a mild detergent solution or use the contents of any commercially available computer cleaning kit.

Never use petroleum-based solvents, or harsh detergents to clean the system. Also never spray any liquids directly on the computer case or screen. If the display screen has become smeared or dusty, clean the screen by first applying a mild glass cleaner to a soft, clean, lint-free cloth, and gently wipe the glass. Never apply liquids directly on the screen surface. Moreover, do not use paper towels to clean the display screen. Paper can scratch the display screen matte.

### <span id="page-53-2"></span>**6.1. Maintaining the Battery**

- Do not expose to heat or attempt to disassemble the battery, and do not place the battery in water or in a fire.
- Do not subject the battery to strong impact, such as a blow from a hammer, or stepping on or dropping it.
- Do not puncture or disassemble the battery.
- Do not attempt to open or service the battery.
- Only replace with batteries designed specifically for this product.
- Keep the battery out of reach of children.
- Dispose of used batteries according to local regulations.

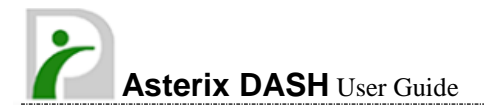

### <span id="page-54-0"></span>**6.2. Maintaining the Touch Glass**

- Do not scratch the surface of the screen with any hard objects.
- Do not spray liquid directly on the screen or allow excess liquid to drip down inside the device.
- Do not place anything, such as food and drink, on the screen at any time to prevent damage to the screen.
- Clean the LCD display only with a soft cloth dampened with denatured alcohol or a proprietary LCD screen cleaner.

### <span id="page-54-1"></span>**6.3. Cleaning the Asterix DASH**

- Turn off the Asterix DASH and unplug the power cord.
- Wipe the screen and exterior with a soft, damp cloth moistened only with water. Do not use liquid or aerosol cleaners on the screen, as these will discolor the finish and damage the screen.